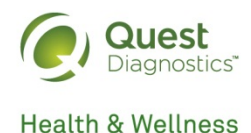

## **J**UnitedHealthcare®

# • Click on the tab Health Resources and select the Get Screened program<br>
• Click on the tab Health Resources<br>
• Click on the tab Health Resources<br>
• Click on the tab Health Resources<br>
• Click on the tab Health Resources<br> • From Process Creams and Select the Get Scroll down to the Programs section<br>
• Scroll down to the Programs section<br>
• Scroll down to the Programs section<br>
• Scroll down to the Programs section<br>
• Scroll down to the Progr • Your Wellness<br>
At a Patient Service<br>
Center (PSC)<br>
Quest Diagnostics has 2,200 convenient<br>
PSC locations across the country.<br>
Schedule a PSC appointment at<br>
Schedule a PSC appointment at<br>
Schedule a PSC appointment at • Click on the tab Health Resources<br>• Click on the tab Health Resources<br>• Click on the tab Health Resources<br>• Click on the tab Health Resources<br>• Click on the tab Health Resources<br>• Click on the tab Health Resources<br>• Clic • Summaring to the **Programs Scroll down to the Programs**<br>• Scroll down to the Research of the Programs section<br>• Proceed a Physician Results Form and the Programs and the Programs section<br>• Click on the tab Health Resourc How to Complete Your Wellness Screening

## At a Patient Service Center (PSC)

Quest Diagnostics has 2,200 convenient PSC locations across the country.

#### Schedule a PSC appointment at https://www.myuhc.com/.

- 
- and select the Get Screened program **file** the state of the state of the state of the state of the state of the state of the state of the state of the state of the state of the state of the state of the state of the state of the state of the state of the sta **Example 18 Alternal Schedule a PSC appointment at**<br>
For a meaning of locations across the country.<br>
PSC appointment at<br>
Schedule a PSC appointment at<br>
Schedule a PSC appointment at<br>
Schedule a PSC appointment at<br>
Click on
- site. Complete the screens that follow to finish the registration process
- screening option in the **Wellness Screening section**

## With a Physician Mith Qcard™

If you are unable to make an onsite or PSC appointment, have your physician complete a Physician Results Form.

## Download a Physician Results Form at https://www.myuhc.com/.

- 
- **file** the state of the state of the state of the state of the state of the state of the state of the state of the state of the state of the state of the state of the state of the state of the state of the state of the sta
- **Scribe at Amage Scribe at the Constrained Scribe and Scribe at the Constrained Scribe and Scribe and Scribe and Scribe and Scribe and Scribe and Scribe and Scribe and Scribe and Scribe and Scribe and Scribe and Scribe and** site. Complete the screens that follow to **EXECUTE THE SET ASSEM CONCRETED AND A PHYSICIAN CONSUMPTED THE DRIVER COMPUTED AND A PHYSICIAN CONVENTION CONTINUES CONTINUES CONTINUES CONTINUES CONTINUES AND A PHYSICIAN CONTINUES (SCOLUT AND MANUSULAT THE CONTINUES ON**
- Form screening option in the Wellness Screening section

If you are unable to make an onsite or PSC appointment, request at-home test materials to complete your screening. **With Qcard TM**<br>
If you are unable to make an onsite or<br>
PSC appointment, request at-home test<br>
materials to complete your screening.<br>
Request at-home test materials at<br>
https://www.myuhc.com/.<br>
• Click on the tab Health R

## Request at-home test materials at https://www.myuhc.com/.

- 
- select the Get Screened program file and select the Get Screened program<br>and select the Get Screened program
- **With QcardTM**<br>
If you are unable to make an onsite or<br>
PSC appointment, request at-home test<br>
materials to complete your screening.<br>
Request at-home test materials at<br>
Https://www.myuhc.com/.<br>
 Click on the tab Health Re **With QcardTM**<br> **If you are unable to make an onsite or**<br> **PSC appointment, request at-home test**<br>
materials to complete your screening.<br> **Request at-home test materials at**<br> **Request at-home test materials at**<br> **Request t** site. Complete the screens that follow to finish the registration process **With QcardTM**<br>
If you are unable to make an onsite or<br>
PSC appointment, request at-home test<br>
materials to complete your screening.<br>
Request at-home test materials at<br>
https://www.myuhc.com/.<br>
• Click on the tab Health Re
- Kit screening option in the Wellness Screening section finish the registration process

Completing your wellness screening is easy and convenient. You will receive current and accurate lab results that you can share with your doctor. We hope you take advantage of this service available at no additional cost to you.